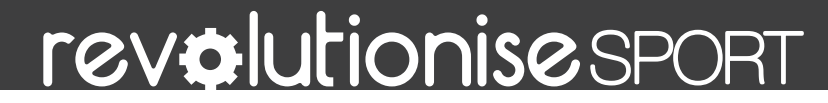

# **QUICK START GUIDE**

Hi and welcome to revolutioniseSPORT! This **Quick Start Guide** provides the essentials to get your account up and running in just a few minutes.

## **1. GET HELP & SUPPORT**

Everything you need is under @ help in the top right of the screen. You can browse our help articles by clicking a category, watch our **video tutorials**, or **get** in touch to lodge a support ticket.

# **2. UPDATE YOUR ACCOUNT DETAILS**

To update your contact details and logo:  $\blacktriangleright$  login to your account  $\blacktriangleright$  click  $\clubsuit$  account in the top right  $\blacktriangleright$  click  $\triangle$  **Account details >** update your details (including  $\gamma$ our logo)  $\blacktriangleright$  click **Save details**. You can update these details at any time.

 Your club logo is used across your entire revSPORT account - on your website, invoices and stationery.

# **3. SET UP YOUR PAYMENT METHODS**

You can specify which methods are available to members when they pay for the registration or other fees and purchases. To do this: click the Finance tab on the left  $\blacktriangleright$  click  $\clubsuit$  settings  $\blacktriangleright$  under the Accepted payment methods heading, tick the methods you wish to enable.

To set up online payments, you'll need:

Your bank account details

 Non-PO Box address (this is kept confidential and is for anti-fraud purposes)

ABN (no ABN? Visit https://abr.gov.au)

To enable online payments via Pin Payments: go to Finance  $\triangleright$   $\boldsymbol{\Leftrightarrow}$  settings  $\triangleright$  under the Accepted payment methods heading, click the Enable Pin Payments button  $\blacktriangleright$  fill in the form and click Request Pin Payments account. (Allow 1-2 days for setup.)

 Online payments have a fee of 2.0% + \$1.60 per transaction. You can choose to pass on or absorb these fees under Finance  $\triangleright$   $\clubsuit$  settings.

#### **5. SET UP YOUR PAYMENT CLASSES**

Your payment classes are your membership types. To specify your payment classes:  $\blacktriangleright$  click the Finance tab on the left  $\triangleright$  click  $\downarrow \equiv$  payment classes  $\triangleright$  click  $\Box$  add payment class on the right  $\blacktriangleright$  specify the details  $\blacktriangleright$ click **Add payment class** to save.

#### **6. CONFIGURE YOUR REGISTRATION FORM**

The basic registration form contains default fields, i.e. name, gender, date of birth, email address.

You can add extra fields to the registration form, in a variety of formats. To do this: click the **Members** tab on the left  $\sum$  click  $\clubsuit$  settings  $\sum$  add the fields as  $\alpha$  desired  $\blacktriangleright$  click **Save settings**. Then, to make them mandatory or optional: click the **Site** tab on the left  $\blacktriangleright$ click  $\clubsuit$  settings  $\triangleright$  under the Member information fields heading, tick which fields are "displayed" or "required" > click Save settings.

You can request that your members agree to terms or conditions before registering. To do this: click the Site tab on the left  $\blacktriangleright$  click  $\blacktriangleright$  edit next to the Terms page  $\blacktriangleright$ enter your terms content  $\blacktriangleright$  click Save details. Then, click  $\clubsuit$  settings on the left  $\triangleright$  tick the option Members must agree to the Terms when registering  $\blacktriangleright$  click Save settings.

## **7. REGISTER MEMBERS**

Your registration portal is available via the Registration link within your website. This page presents two options—"Register" and "Renew".

 New members should click "Register", which allows them to join as a new member.

 Returning members can "Renew" for future seasons, which allows existing members to confirm and update their details before rejoining.

# **8. ENABLE YOUR WEBSITE**

Your revolutioniseSPORT account comes with a free club website. You can host events, share your news and photos, sell merchandise, and more.

To enable your website:  $\blacktriangleright$  click the Site tab on the left  $\sum$  click  $\bigcirc$  settings  $\sum$  tick the Site enabled box.

To enable online registrations: tick the **Members may** register online option.

To allow member login: tick the **Members can log in** option  $\blacktriangleright$  click Save settings.

# **9. COMMUNICATE WITH MEMBERS**

revSPORT allows you to keep in touch with your members via **Email** and **SMS**.

Click the **Members** tab on the left, then:

 $\geq$  click **semail members or <b>SMS members**  $\geq$ select appropriate filtering options, OR:

 $\geq$  click **Q** search  $\geq$  enter search criteria  $\geq$  select all via checkbox at the top  $\blacktriangleright$  select "Email members" or "SMS members"

 $\bullet$  To SMS members, you will need to purchase SMS credits: click  $\clubsuit$  account in the top right  $\triangleright$  click SMS credits.

### **10. ADD MORE ADMINS**

To add administrators to your account:  $\blacktriangleright$  click  $\clubsuit$  $account$  at the top  $\geq$  click **a** admins  $\geq$  click  $\Box$  add admin  $\triangleright$  select the member from the dropdown, and specify which areas they can access  $\blacktriangleright$  click  $Add$ administrator.

 Administrators must first exist as members in your account, and have a valid email address.

### **FEEDBACK, QUESTIONS, COMMENTS?**

Get in touch! Click @ help in the top right. Or, reach us via the details below.

#### support@revolutionise.com.au +61 2 9746 5389

— **the revSPORT team**